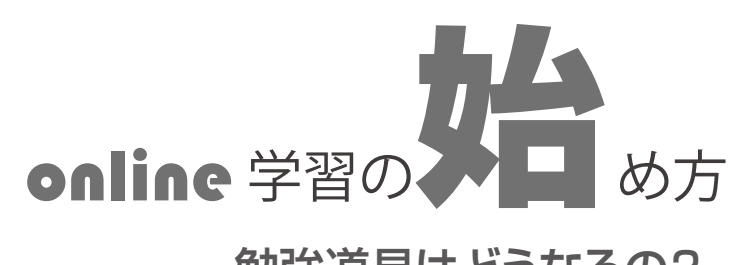

#### 改訂版★2022.2.22

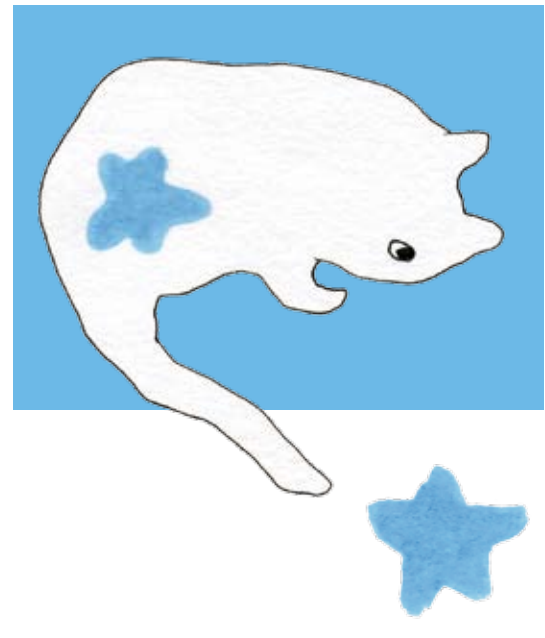

## 勉強道具はどうなるの?

 これまで塾で勉強してきた教材を、そのまま 使います。勉強のやり方も変わりません。

端末はスマホ1台で充分です。パソコンやタ ブレットの方が画面が見やすいのですが、わざ わざ購入する必要はありません。自分のスマホ を持ってない人は、勉強するときだけ、誰かの スマホを借りましょう。学校で貸与されたり購 入したタブレットやパソコンは、学校限定の仕 様ですので、まったく使えません。

 ビデオ通話は WiFi がないと多額の通信料が 発生します。WiFi があれば初期費用・通信費 ともに無料です。

ノートと鉛筆、消しゴムも忘れずに。

 データは紙に出力して使うこともあります。 勉強する場所を決めたらプリンタを近くに置い ておきましょう。端末と接続して作動を確認し ておきます。

 端末がパソコンの場合、データを撮影するカ メラが必要ですが、スマホかタブレットを使う と便利です。カメラが使えないときはスキャナ やファックスの利用も検討して下さい。

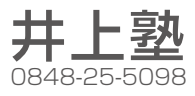

## アプリをインストールする

#### 端末がスマホやタブレットのときは

▶ App Store (iOS) や Play ストア (android) から「スカイプ (Skype)」と「マイクロソフト レンズ (旧称:Office Lens )」のアプリを検索 し、ダウンロードしてください。

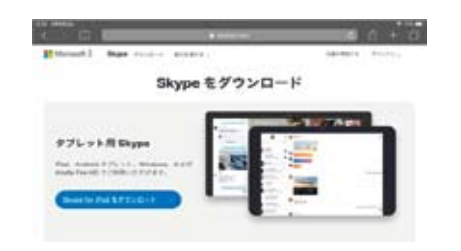

#### 端末がパソコンのときは

▶「スカイプ」は「スカイプ」のウェブサイト (www.skype.com)からダウンロードしてく ださい。スマホやタブレットをカメラとして 使うとき(推奨!)は、スマホやタブレット にも「スカイプ」をダウンロードしておきま す。なお、「マイクロソフトレンズ」もダウ ンロードしておくと、その端末単体でも使用 することができます。

## スカイプの設定

#### ❶スカイプのサインイン スカイプを起動し、サインインします。 Skype または Microsoft のアカウントをお持 ちでない場合はサインイン画面の「作成]か らアカウントを作成してください。

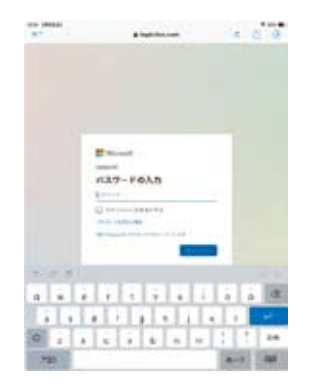

#### ❷連絡先の登録

①スカイプの最初の画面から[連絡先]を押 します。

 $(2)$   $2^+$ (新しい連絡先)のボタンを押します。 [新しい連絡先を追加]という画面で〈検索〉 で「井上塾」と入力します。

「井上塾★井上浴」か

「井上塾★安松崇」

から希望する相手を追加し、[手を振ってあ いさつする]を押せば登録完了です。

井上塾iPad①、20:48 # F

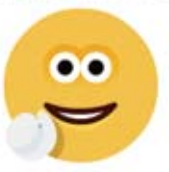

## スカイプで通話する ❶マイクとカメラの接続を確認する

#### ❷通話をはじめる

① [ 連絡先 ] から通話する相手を選びます。 二回目からは「チャット履歴1や「通話履歴1 も使えます

② □< ビデオボタンか <■音声ボタンを押 します。相手が応答すると通話が始まります。 3 通話を終了するときは の 終了ボタンを 押します。

#### ❸通話に応答する

着信の画面が表示されたら、□●ビデオボ タンまたは 音声ボタンを押します。

(೧) - 通話中に □ ビデオボタンを押すとビ デオのオンとオフが、 Uy マイクボタン を押すとマイクのオンとオフが切り替わりま す。

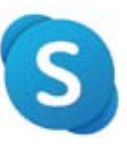

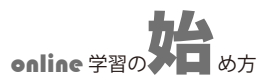

## 画像を撮影して送信する

❶ マイクロソフトレンズを起動する

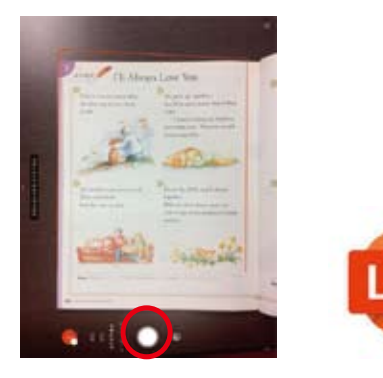

#### **2** 画像を撮影する

① 画面のモードから[ドキュメント]を選び、 撮影するものを机の上に置き、カメラを構え ます。オレンジ色の枠が撮影される範囲です。 ② ◯シャッターボタンを押して撮影する。 ③ [ 確認 ] を押します。 ④ 画像が 1 枚の時はここで [ 完了 ] を押す。

撮り直すときは、••• ボタンを押して、 ■■ 画像をゴミ箱に捨て、削除して、やり直 します。また、画像の向きを変えるときは回 転ボタンを押します。

⑤撮影を続けるは┗⊕追加撮影ボタンを押し て撮影する。3 枚目からはこの操作は不要。 6撮影が終わったら ↓ 次へボタンを押 し、 [ 完了 ] を押す。

#### ❸ 画像を送信する

Ⅰ.《iPhone/iPad》の場合

## $\bullet$  iPhone

(1) 完了 1 ボタンを押すと [ エクスポート先 ] または [共有先]画面になります。 ②[ その他のアプリ ] から [Skype] を選択し ます。

3送信先を選び、[送信]を押します。

[ その他のアプリ ] に [Skype] がないと きは、「その他1→「編集1から追加します。 Ⅱ.《android》の場合

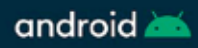

①[ 保存先 ] から「ギャラリー」の□にチェッ クを入れ、「保存】します。 ②次に送りたい画像右下の「メニューボタン】 →[共有 ]→[Skvpe] と操作します。 ③ 送信先を選び、[ 送信 ] を押します。

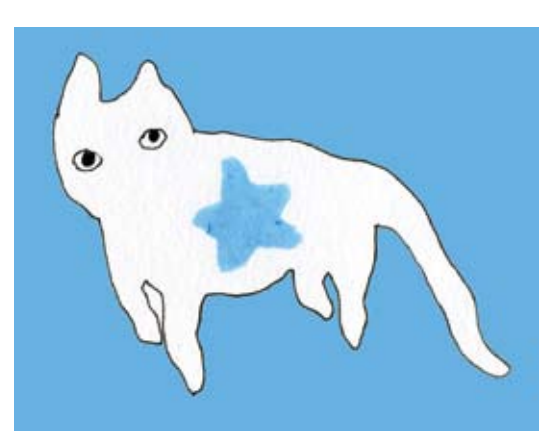

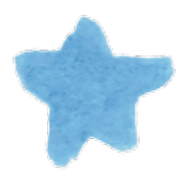

## 画像を受け取る

① 通話中 – チャットボタンを押すとチャッ ト画面が開きます。画面のサムネールをク リックすると画像が開きます。 ②プリンタ出力するときは、画面のメニュー から選択します。いちど「保存1または「共有1 を選択して、プリントする場合もあります。 ② ビデオ通話画面に戻るには、相手のアイ コンを押します。パソコンなどでは X ボタ ンや ← ボタンで戻る操作もあります。 通話終了後に画像を見るときは [チャッ (H) 1→[ 連絡先 ] を選択して開きます。

# **スマホやタブレットとの併用を推奨します!**

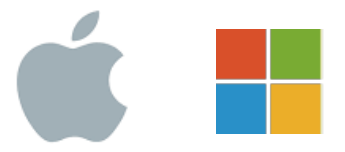

■● ソコン内蔵のカメラで文書を撮影するっ **ノ │ ◇** ソコン内蔵のカメラで文書を撮影するっ<br>◆ │ │ て、すごく勝手が悪いですよね。外付け の USB カメラを使っても画像がきたないし、 というわけで、マイクロソフト社は現在パソコ ン用の「レンズ」アプリの供給をやめてしまい ました。

**本**当に困った、というわけで、私どもが<br>などりついたのが、パソコンとスマホ たどりついたのが、パソコンとスマホ の究極のコラボレーション。パソコンとスマホ と両方にスカイプをインストールし、同じマイ クロソフトのアカウントでサインインしちゃい ます。と、あら不思議。ふたつの端末はまさに 一心同体となって仕事をしてくれるんですね。

きな画面のパソコンを使ってビデオ通 ★ きな画面のパソコンを使ってビデオ通<br>★ 話をしながら、写真の撮影と画像の送 信はスマホでやっちまいます。パソコンで通話 しているときもスマホから画像が送信できま す。もちろんスマホの代わりにタブレットを 使っても同じです。やってみてください。

パソコンでオンラインする スマホをカメラに使うとき

**スカイプだけで撮影➡送信できます!**

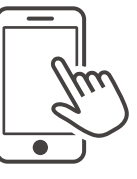

① スカイプを起動します。

②「連絡先 1 や 「 チャット履歴 IT 通話履歴 1 など から画像を送信する相手を選び、チャット画面 を開きます。

3 画面右下の 〇 カメラボタンを押すと、撮影 画面が表示されます。

④ 画面のモードから [ ドキュメント ] を選び、 枠の位置を確かめて◯ シャッターボタンを 押し撮影します。枠の位置は少々ずれていても 構いません。

⑤[ 確認 ] を押します。

撮り直すときは、●●●ボタンを押して、 データをゴミ箱に捨てて、削除してか ら、やり直してください。その他撮影の方法は マイクロソフトレンズを使う場合と同じです。 ⑤続けて撮影するときは 追加ボタンを押し ⊕て撮影します。3 枚目からはこの操作は不要で す。撮影が終わったら 、 [ 完了 ] を押します。

⑥ [ 完了 ] を押すと送信されます。

タブレットをカメラに使うときも、手順 は同じです。

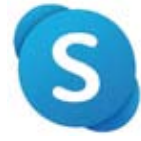